## Базы данных

Учитель информатики Воронина А.И. МБОУ СОШ № 88 с УИОП

Базы данных - организованная совокупность данных, относящаяся к определённой предметной области.

Информационная система – совокупность базы данных и всего комплекса аппаратно-программных средств для работы с ней

Система управления базами данных (СУБД) — комплекс программных средств, для создания баз данных, хранения и поиска в них необходимой информации.

В настоящее время существует несколько видов СУБД. Наиболее известными и популярными СУБД являются Access, FoxProи Paradox.

# **Классификация БД**

**по содержанию информации**

фактографические документальные

# **Классификация БД**

**по способу хранения данных**

централизованные **распределенные** 

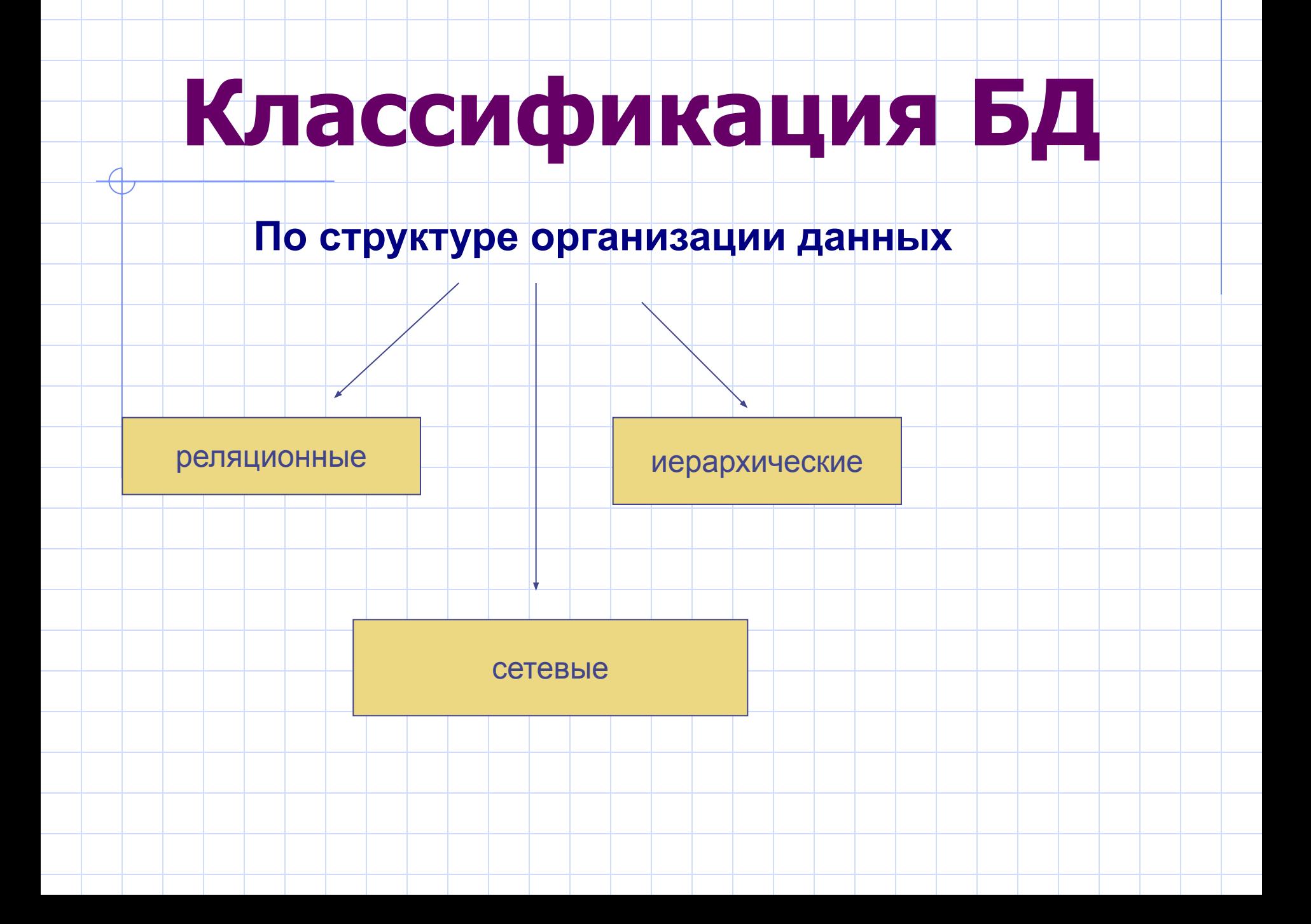

# Пример реляционной БД

#### **НАШ КЛАСС**

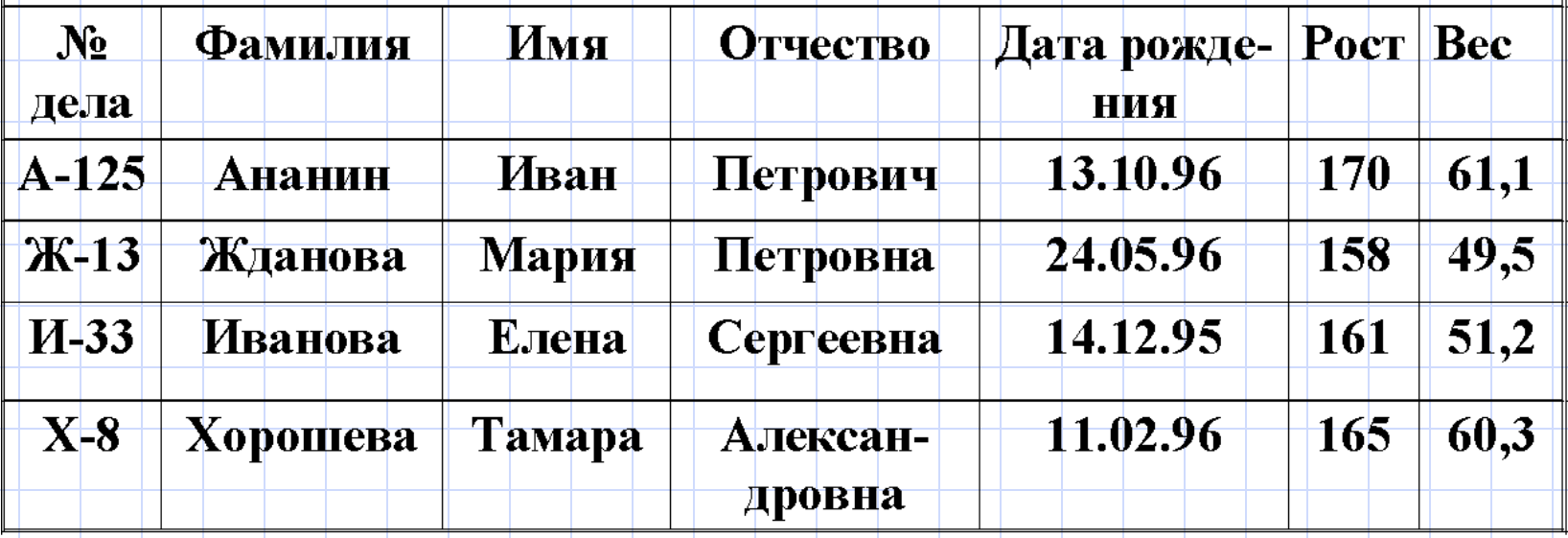

## **Элементы реляционной БД**

**Запись** — строка таблицы.

**Поле —** столбец таблицы.

**Первичный (главный) ключ БД** — это поле или группа полей, значение которых не повторяется у разных записей. Задание Для таблицы «Наш класс» определите количество и типы полей, количество записей, первичный ключ.

**Microsoft Access** позволяет управлять всеми сведениями из одного файла базы данных. В рамках этого файла данные можно разделить на отдельные контейнеры, называемые таблицами

Для запуска программы **Microsoft Access** нажмите кнопку **Пуск** главного меню и меню **Программы**. Выберите пункт **Microsoft Access**.

В окне **Microsoft Access** выберите параметр **Новая база данных** и нажмите кнопку **ОК**.

В открывшемся окне «**Файл новой базы данных**» в области ввода **Имя файла** введите имя. Сохраните в папке. По умолчанию тип файла базы данных имеет расширение **MDB**. Нажмите кнопку **Создать**

**Окно Базы Данных**

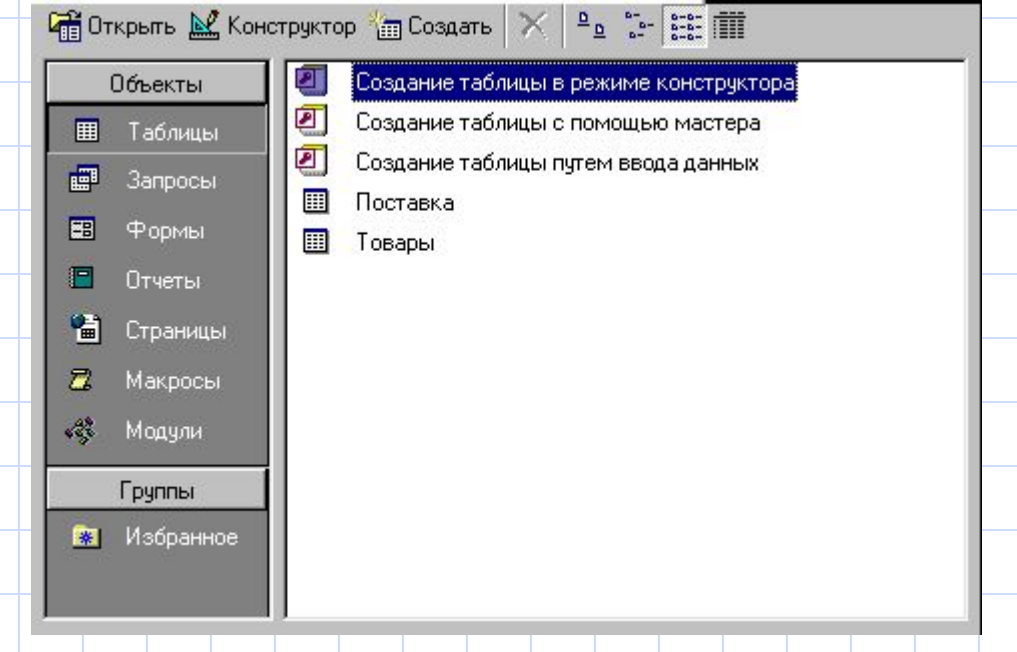

### **Объекты Базы Данных в СУБД Access**

- **• Таблица** основа базы данных, в них хранятся данные. В большинстве компьютерных баз данных информация представлена в виде таблиц. Таблица состоит из столбцов – полей и строк – записей.
- **• Форма**  обеспечивает внешний вид таблицы. При помощи формы данные для заполнения таблицы можно представить в привлекательном для пользователя виде.
- **Запросы** призваны производить выборку нужной информации из различных таблиц.
- **• Отчеты** представляют лучшее средство для формирования печатного документа
- **• Макросы** представляют собой последовательности команд, записанные для их последующего выполнения .
- **• Модули** это программы для работы с БД, написанные на языке VBA (Visual Basic for Application

# **Создание таблицы базы**

#### **данных**

#### **Таблица – основа базы данных, в них хранятся данные**. Без запросов, форм, отчетов и прочего можно обойтись, но если нет таблиц, то данные некуда записывать, а значит, нет и базы. Создание таблицы состоит из двух этапов: · **На первом этапе** планируется **структура таблицы**: имена полей, последовательность их размещения в таблице, размер поля, тип данных хранимых в каждом поле, ключевые поля и другие свойства полей. · **На втором этапе** таблица заполняется данными. Первый этап называют проектировочным. Создатель базы данных работает со структурой базы и имеет полный доступ к базе. У большой базы может быть один, два или несколько разработчиков. Второй этап называют эксплуатационный или пользовательский. Пользователь базы – это лицо, которое наполняет ее информацией. У одной базы могут быть миллионы пользователей.

## **Создание структуры таблицы**

Поля – это основные элементы структуры базы данных. Они обладают свойствами:

- Каждое поле в таблице должно иметь уникальное имя. В имени не допускается точка, восклицательный знак, квадратные скобки.
- *•* Размер поля задаёт максимальную длину.
- *•* Тип данных определяет вид информации: числовой, текстовый (не более 256 символов), мемо (до 65535 символов), счетчик (числовое поле со свойством автоматического наращивания), логический, поле объекта ΟLE (для хранения картинок, музыкальные клипы, видеозаписи), дата/время.
- *•* Ключевое поле. Поле, значение которого однозначно определяет запись в таблице. Это поле используется для связывания в Microsoft Access сведений, хранящихся в разных таблицах. Каждая таблица базы данных должна содержать поля или набор полей, однозначно определяющих каждую запись (такое поле или набор полей называют первичным ключом).

Индексируются поля, по которым часто приходится проводить поиск или сортировать информацию

#### **Создание структуры таблицы в режиме конструктора**

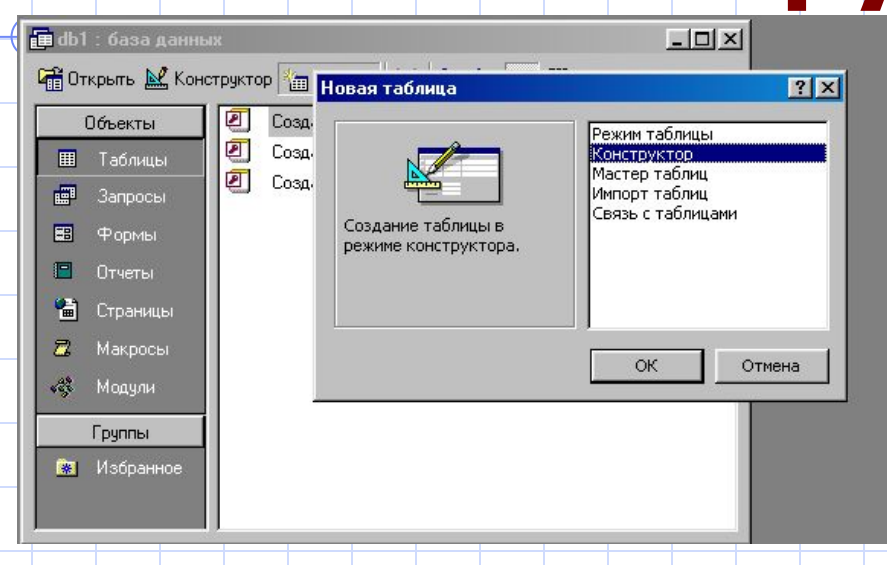

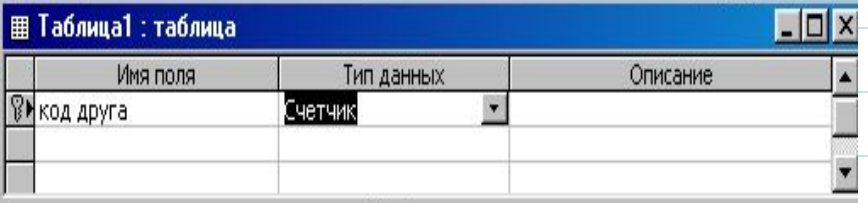

Свойства поля

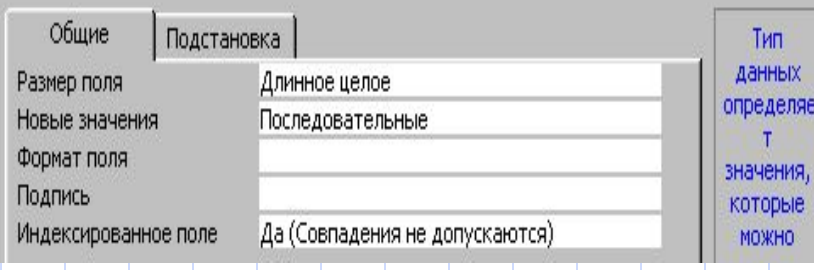

После того, как мы определили какие таблицы мы хотим иметь, откроем в Microsoft Access базу данных. В окне базы данных выберите объект **Таблицы**. Нажмите кнопку **Создать.** В окне «Новая таблица» выберите режим **конструктора** и нажмите **ОК.** В каждой строке первой половины окна введите имя поля и тип хранимых данных В нижней половине окна для каждого поля укажите его свойства, используя информацию таблицы. Выделите поле, которое будет ключевым (в нашем примере код друга) Выберите команду **Правка | Ключевое Поле** или воспользуйтесь кнопкой на панели инструментов(" Ключевое поле") Сохраните структуру таблицы, выполнив команду **Файл|Сохранить** и введите имя таблицы **Наш класс**

## **Ввод данных в таблицу и их редактирование**

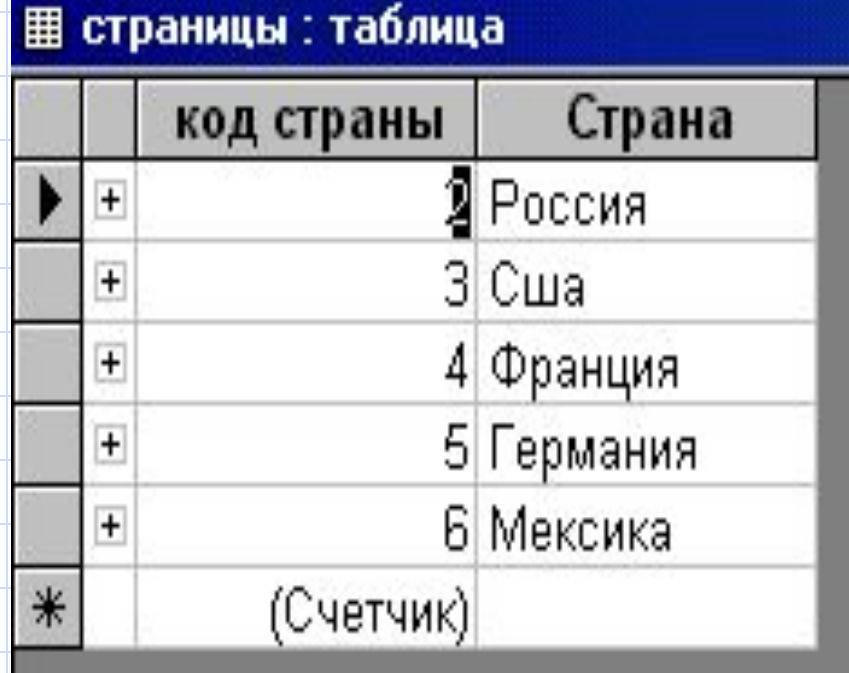

ǿтобы начать ввод данных, необходимо в окне базы данных выбрать объект **Таблица** выделить нужную таблицу выбрать режим **Открыть** Переход к следующему полю осуществляется нажатием клавиши Tab или Enter. Ввод данных типа Счетчик производится автоматически

#### **Поиск данных по условию**

- Способ первый. Вы создаете запрос по каждому из вопросов, которые предлагаются, и сохраняете его в виде таблицы. Для создания запроса выполните следующие действия: Запрос — Создать — Новый запрос — Таблица/ запрос — Класс — Добавить. — Закрыть. После этого ввести условия запроса.
- Способ второй. Таблица Класс Открыть. На панели инструментов нажмите кнопку Изменить фильтр, и с помощью построителя выражений введите условия запроса. Затем на панели инструментов Запроса нажмите кнопку Применить фильтр. В результате на экране появится динамический набор записей, удовлетворяющих введенному условию. Но при дальнейших манипуляциях этот набор не сохранится. Если вы хотите сохранить данный набор записей, то выполните следующие действия. В окне Фильтра откройте меню Файл и выберите команду Сохранить как запрос.
- Способ третий. В режиме таблиц выведите курсор мыши за пределы таблицы и нажмите правую мыши. В контекстном меню выберите команду Изменить фильтр. Все остальные действия точно такие же, как во втором способе.

#### **Примеры использование символов задания шаблонов**

- **Символ Образец Поиск в Microsoft Access ( ? ) За?ор** Забор, Затор **( \* ) Д\*нь** День, Добрый день, Длинная тень **( \* ) \*й** 128й, Последний **(#) #-й** 5-й, 8-й
	- **( ! ) Иванов[!аы]** Иванову, [но не Иванова или Ивановы]

### **Примеры условных выражений**

#### **Условные Вывод записей, которые выражения**

Саратов имеют значение Саратов Not Саратов не имеют значение Саратов In (Саратов, Томск, Уфа) имеют значение Саратов, Томск или Уфа <М начинаются с букв А-Л >=М начинаются с букв М-Я 100 имеют числовое значение 100 <=20 имеют числовое значение 2

## **Примеры условных выражений**

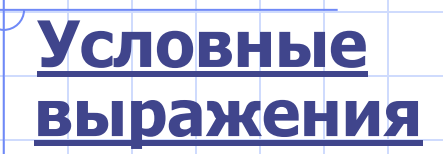

 **Условные Вывод записей, которые**

Date() имеют значение текущей даты  $\ge$ =01.01.94 имеют значение даты позднее 01.01.94 Beetween 01.01.93 AND 31.12.93 имеют значение года 1993 \*.02.\* имеют значение месяца Февраль Null **Null содержат в поле пустое значение** Is Not Null **Intervelle Hause III** имеют не пустое значение в поле Like "Р\*" Начинаются с буквы Р

### **Ответьте на вопросы**

1. Кто родился в 1996 году? 2. У кого мужские имена? 3. Кто родился весной? 4. У кого фамилия начинается на букву Х? 5. Кто родился до 1.01.85? 6. У кого фамилия начинается с букв А-К? 7. У кого имена начинаются на букву М, а фамилия — на букву Ж? 8. Кто из девочек, родившихся в мае или в феврале? 9. У кого из имя начинается на буквы С или М, но фамилия не начинается на букву П?